# 実習 **6**:クエリビルダーによるクエリの作成

この実習では各販売地域における注文データを取得するクエリを作成します。

ステップ **1**: クエリビルダーを開く

- 1. データソースマネージャーウィンドウの"Woodview"ノードを拡張します。「Queries」と 「Data Views」の 2 つのノードが展開されます。「Queries」を選択し、「ADD」をクリッ クします。
- 2. クエリ名の入力とクエリ作成方法を選択するダイアログが表示されます。クエリ名に 「Regional Sales」と入力し、クエリビルダーを使用するオプションを選択します。

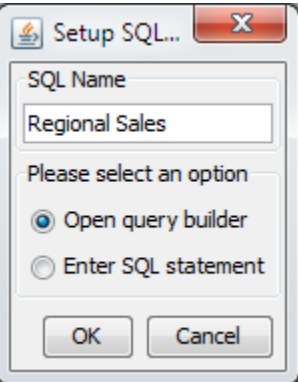

3. 「OK」をクリックし、クエリビルダーを起動します。

### ステップ **2:** テーブルの選択

1. クエリビルダーを開いた際に、データベースのテーブルを含むダイアログがメインウィンド ウ上部に表示されます。このウィンドウから下記のテーブルを選択し、「ADD」をクリック します。

CUSTOMERS EMPLOYEES ORDERS ORDER\_DETAILS PRODUCTS

選択した各テーブルは、クエリビルダウィンドウの上半分にウィンドウとして表示されます。

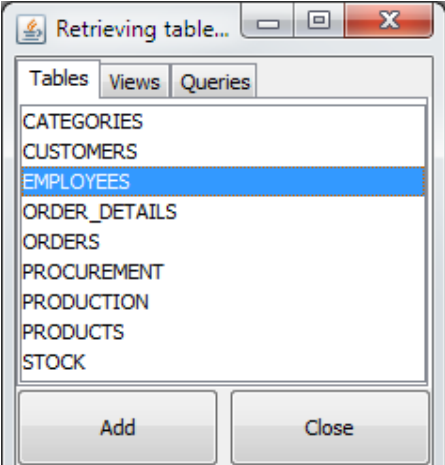

2. テーブルウィンドウを閉じます。クエリビルダーを クリックし選択したテーブルを外側にド ラッグします。選択したテーブルとフィールドが自動的に結線されてることがわかります。

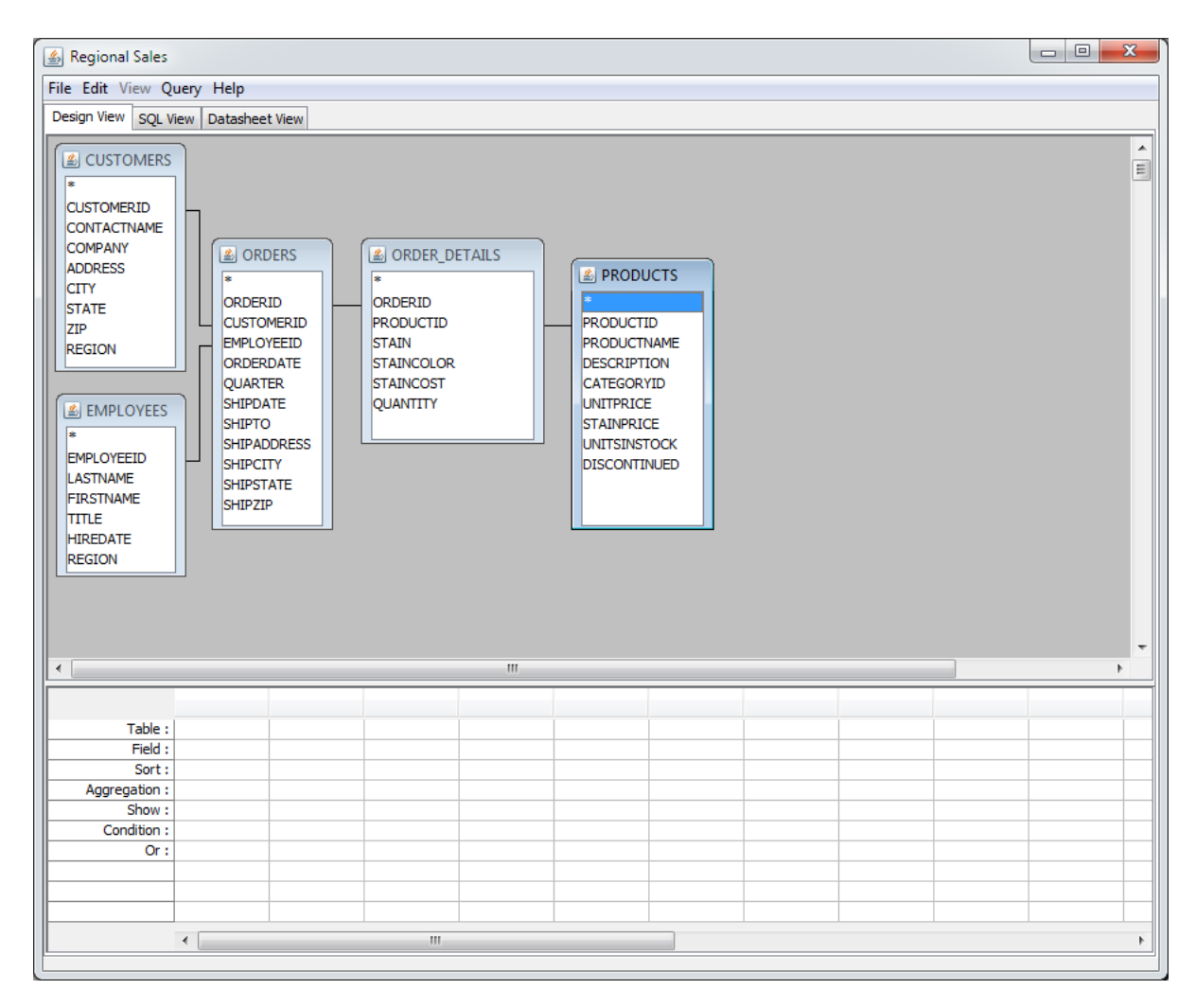

## ステップ **3**: フィールドの追加

- 1. クエリビルダー下部(QBE)の「Table」の最初の列のフィールドをダブルクリックし て、"CUSTOMER"を選択します。
- 2. 「Field」の最初の列のフィールドをダブルクリックして、"REGION"を選択します。
- 3. 同様に「Table」の次の列のフィールドをダブルクリックし、"ORDERS"を選択します。
- 4. 「Field」の次の列のフィールドをダブルクリックして、"ORDERID"を選択します。

Tip: クエリにフィールドを追加する他の方法として、クエリビルダー上部のフィールドをダブルクリ ックする方法があります。

#### ステップ **4:** 計算コラムの追加

- 1. 「Field」フィールドの 3 番目の列を右クリックし、ポップアップメニューから「build」を選 択します。これによりフォーミュラービルダーが起動します。
- 2. フォーミュラービルダーウィンドウの右側の「Tables」フォルダをダブルクリックで開きま す。"EMPLOYEES"サブフォルダを開きます。"EMPLOYEES"テーブルの全てのテーブルが 表示されますので、"FIRSTNAME"をダブルクリックします。そうすると次のフォーミュラが ウィンドウに表示されます。

EMPLOYEES.FIRSTNAME

3. 次に、「+」をクリックします。その後、フォーミュラウィンドウ内にカーソルを合わ せ、"''"(単一引用符)を追加します。「+」を再びクリックします。最後に右側にあ る"LASTNAME"フィールドをダブルクリックします。最終的に表示されるフォーミュラは次 のようになります。

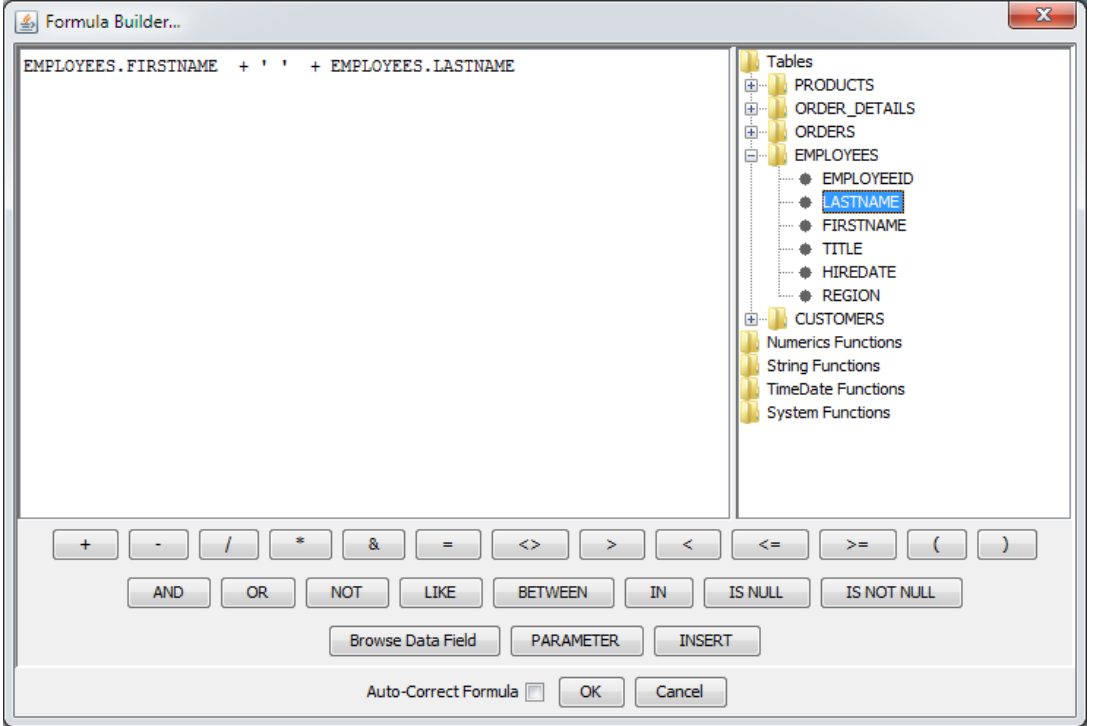

EMPLOYEES.FIRSTNAME + ' ' + EMPLOYEES.LASTNAME

4. 「OK」をクリックし、フォーミュラービルダーを閉じます。 "Expression"という新しいコ ラムがクエリビルダーに表示されます。

ステップ **4:** 付加的なコラムの追加

1. ステップ 3 と同様に、次のフィールドをクエリに追加します。

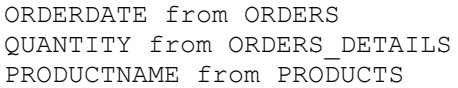

*EspressReport ES Training – Exercise 6* Page 4 of 7

UNITPRICE from PRODUCTS

#### ステップ **6:** その他の計算コラムの追加

- 1. ステップ 4 と同様に、計算コラムをコラムの最後に追加し、フォーミュラービルダーを起動 します。
- 2. 右側にある「Tables」の"PRODUCTS"サブフォルダを開きます。"UNITPRICE"フィールド をダブルクリックします。次に「\*」をクリックします。その後「Tables」フォルダの下にあ る"ORDER\_DETAILS"フォルダを開き、"QUANTITY"フィールドをダブルクリックします。 最終的に表示されるフォーミュラを次のようになります。

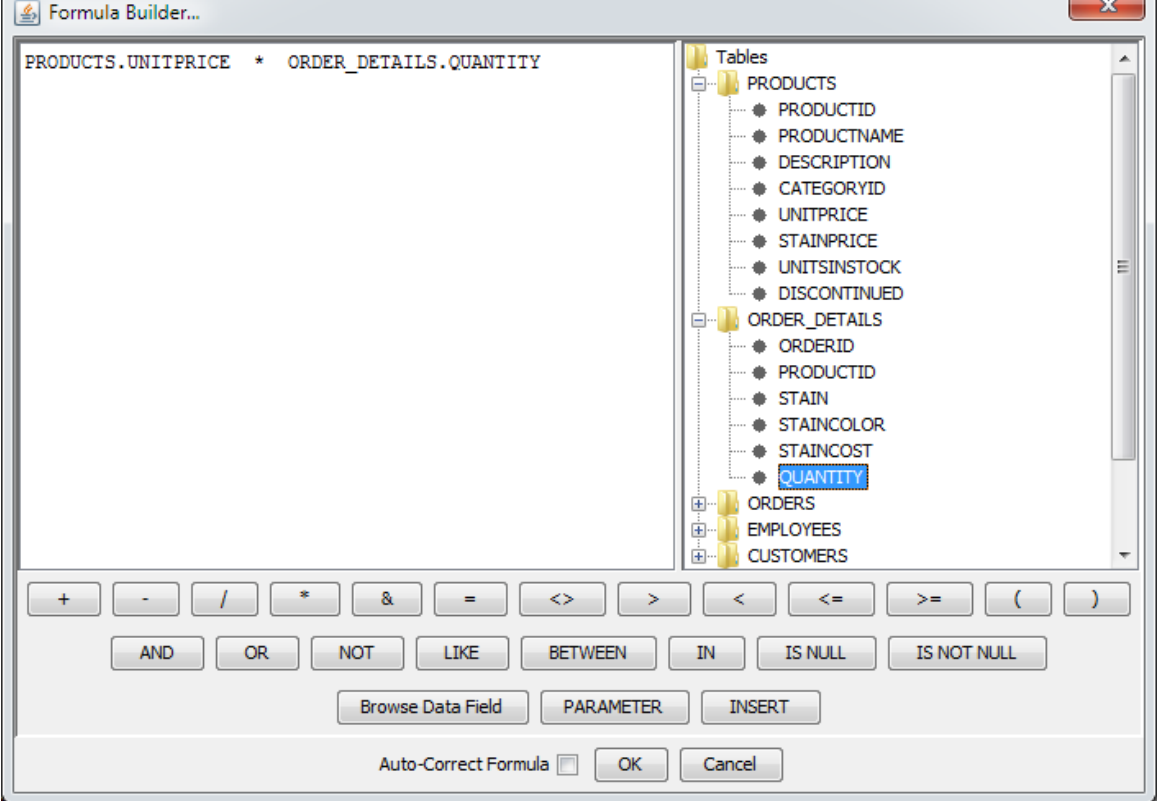

PRODUCTS.UNITPRICE \* ORDER DETAILS.QUANTITY

3. 「OK」をクリックし、フォーミュラービルダーを閉じ、新しい計算コラムをクエリに追加し ます。

ステップ **7:** エイリアスクエリフィールド

1. 三番目の(計算)コラムの「Table」を右クリックします。ポップアップメニューから 「Alias」を選択し、表示されるダイアログにエイリアスとして"Employee"と入力します。

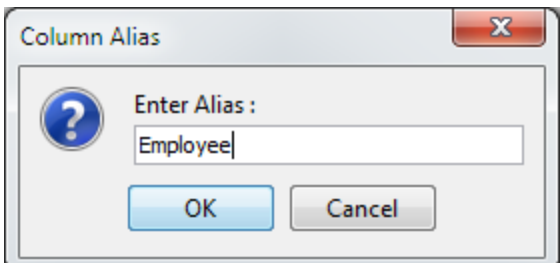

- 2. 同様に最後尾の(計算)コラムに"SubTotal"をエイリアスとして設定します。
- 3. この手順を他のコラムにも繰り返して行います。Woodview では全てのコラム名が大文字で 書かれています。そのため"Region"や"Order ID"といった適切な名前を設定します。

### ステップ **8:** プレビューとクエリの保存

1. クエリビルダーの最上部にある「Datasheet View」タブをクリックします。これによりウィ ンドウにクエリの結果が表示されます。

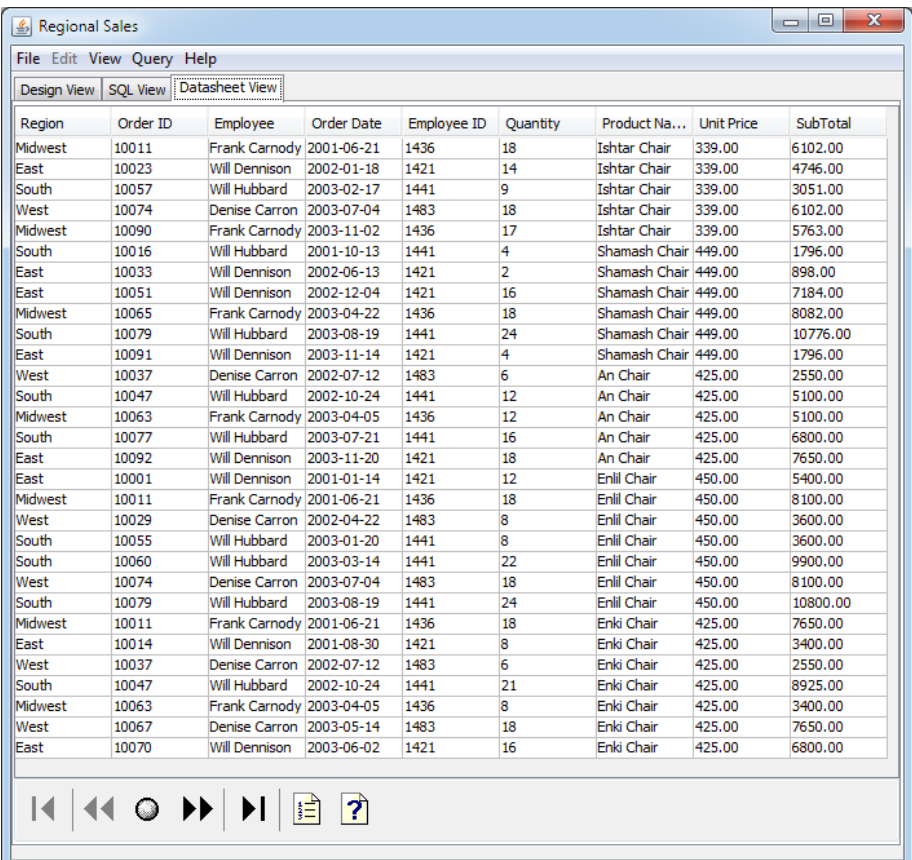

2. 「File」メニューを開き「Done」を選択します。クエリビルダーは閉じ、データソースマネ ージャーに戻ります。「Queries」の下に新しいノードが表示されます。

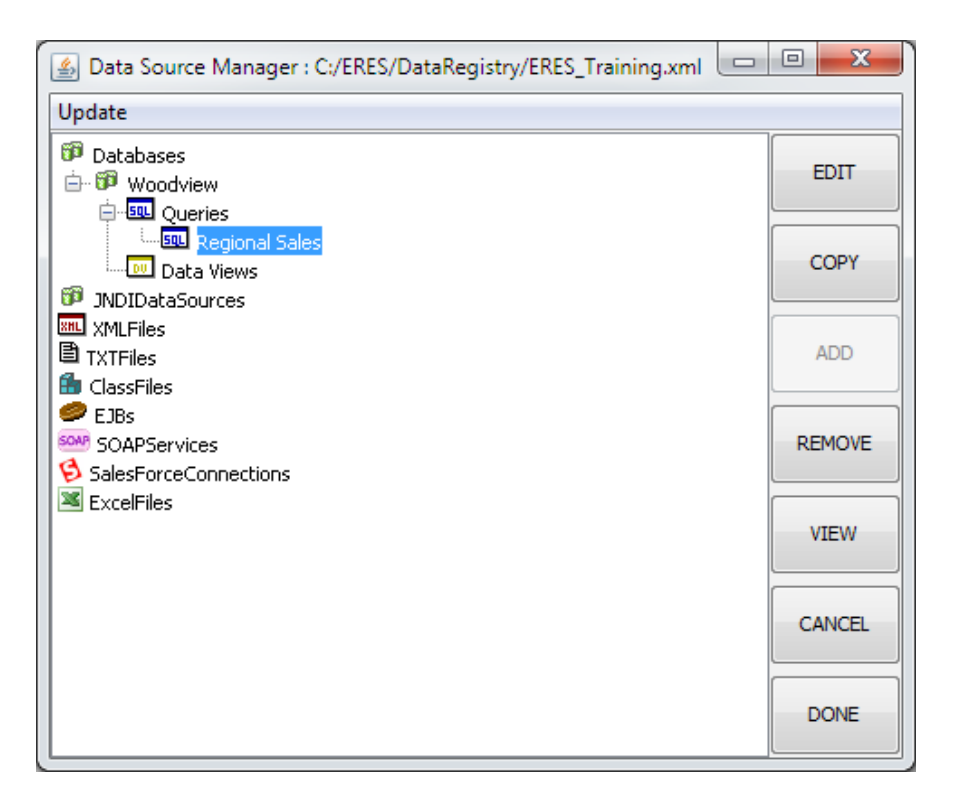